Learn the basics of PowerSchool SIS, including signing in, basic navigation, searching for student records, working with individual student records, and using group functions.

## **Sign In and Basic Navigation**

In the address bar of the browser, type the URL of the server, plus the extension that matches your level of access to PowerSchool SIS:

- Administrators: **http://[yourserver]/admin**
- Teachers: **http://[yourserver]/teachers**
- Substitutes: **http://[yourserver]/subs**
- Parent/Student**: http://[yourserver]**

When you navigate to the parent/student URL, /public is added by default.

### **Start Page**

Familiarize yourself with the Start Page as it's the launching point whenever you sign in to PowerSchool SIS.

The header section includes the PowerSchool SIS logo and five icons: the Notifications icon, the Report Queue icon, the Printer icon, the Help icon, and one for the User menu. The PowerSchool SIS logo appears at the top of most pages in PowerSchool SIS. Click the logo to return to the Start Page.

The navigation toolbar includes the breadcrumb navigation path, the School menu, and the Term menu.

Use the main menu on the left to navigate and use functions, reports, student information, and much more in PowerSchool SIS.

The main part of the Start Page, beneath the navigation toolbar and to the right of the main menu, contains the People menu, the Search menu, and the search field.

### **User Settings**

To personalize PowerSchool SIS, open the User menu and click **Settings**. Select from the following settings to personalize your account.

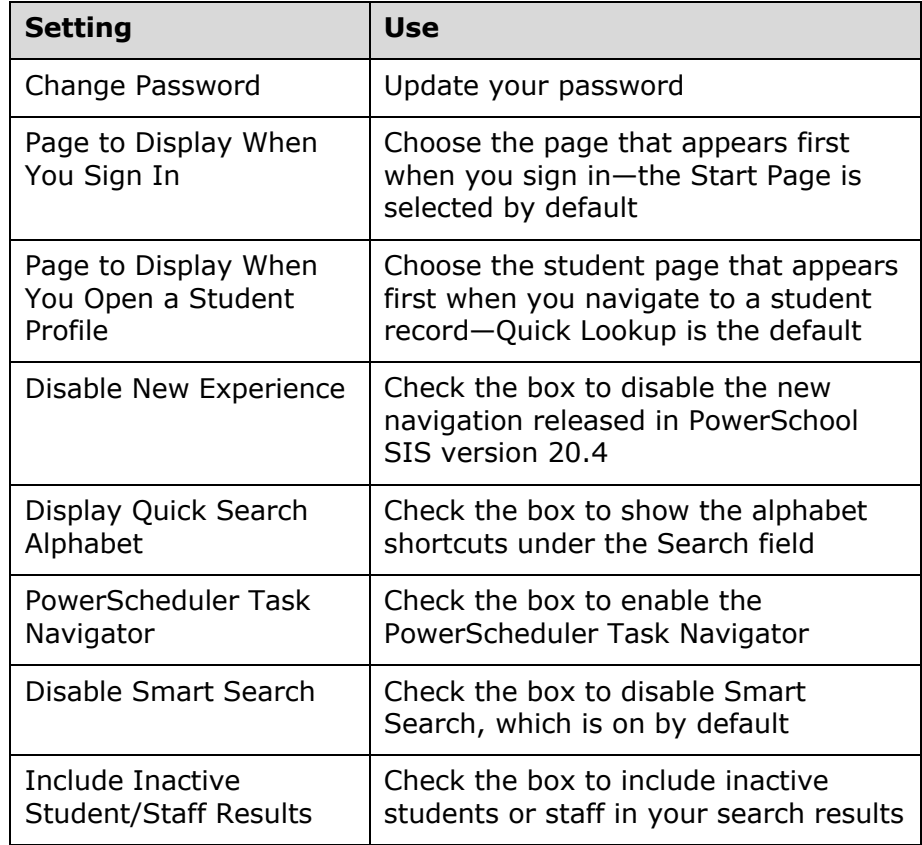

Click the PowerSchool SIS logo to return to the Start Page.

# **Quick Reference Card**

### **Daily Bulletin**

View the daily bulletin on the Start Page beneath the search area. The current day's bulletin is displayed by default. To change the date of the bulletin displayed, click the calendar icon and select the day of the bulletin to view. To add, edit, or remove a bulletin item, click the gear icon to open the Daily Bulletin Setup page. To return to the Start Page, in the breadcrumbs, click **Start Page**.

## **Searches**

On the Start Page, use the People menu to search for students, staff, or contacts. From the Search menu, select from the default fields (such Last Name) for your search or use the built-in shortcuts to browse for students by their grade levels or by their genders.

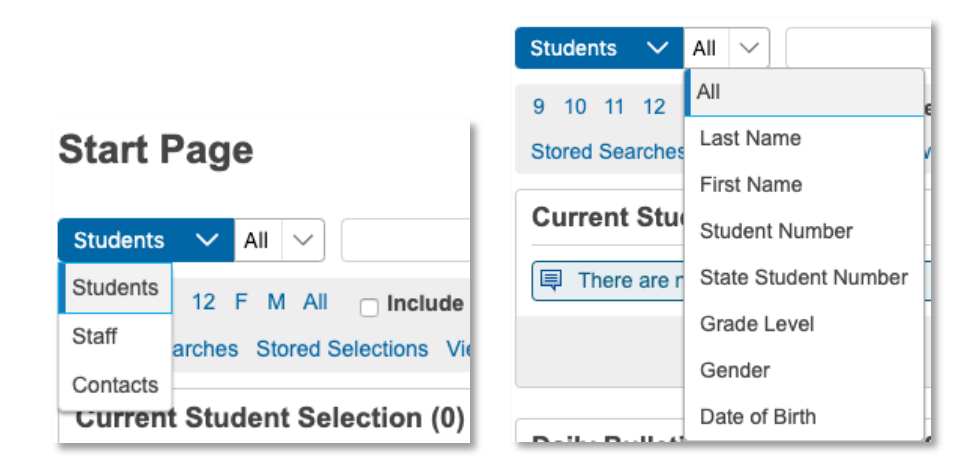

#### **Search Commands**

In addition to using the menu options and built-in shortcuts to search for students by grade level or gender, search for student records using fields, comparator symbols, and text to locate the student or students based on matching attributes.

When you create a search command, it consists of three parts:

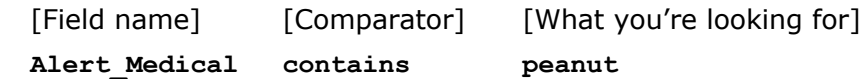

The Search menu includes some fields that you can use for searching. To view additional student or staff field names, click **View Field List** to see a list of student or staff field names. Use comparator symbols in search commands to compare a value to what you're looking for.

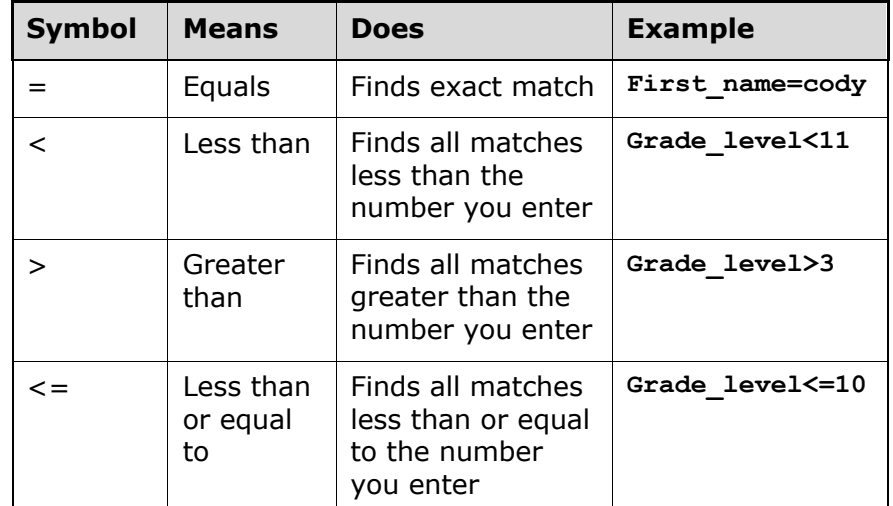

# **Quick Reference Card**

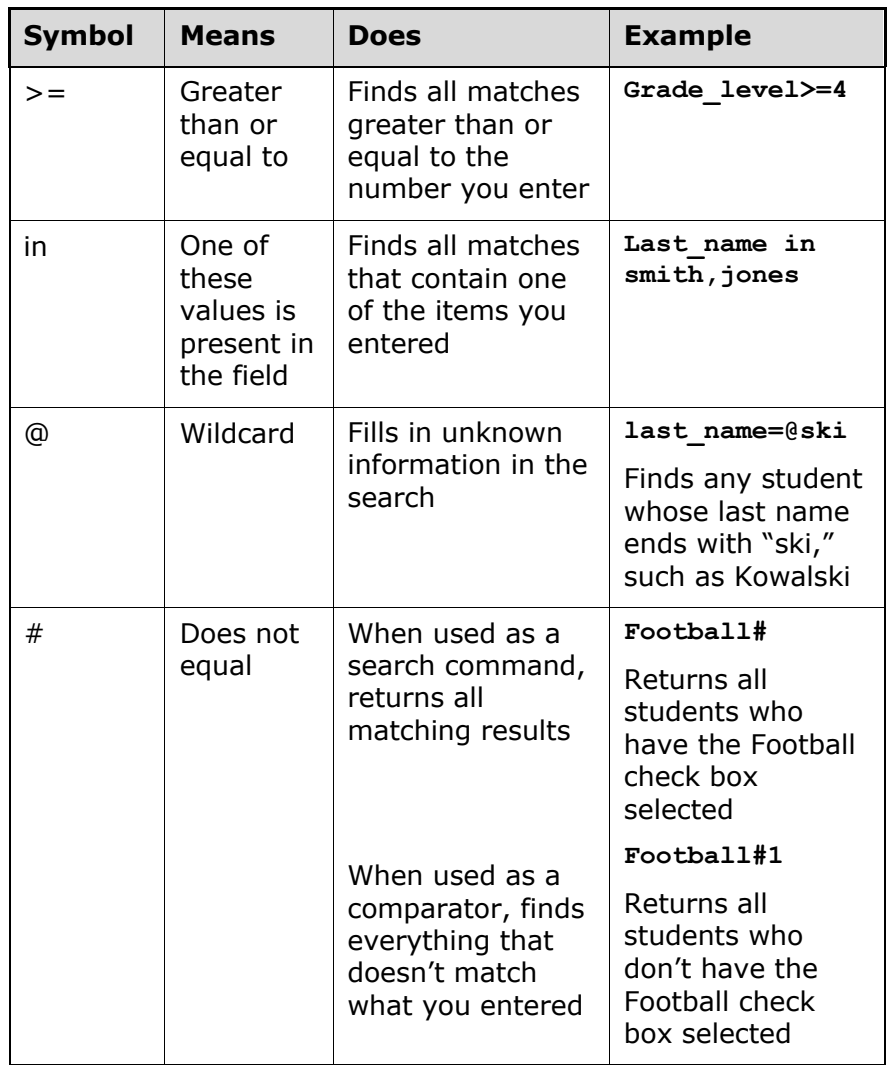

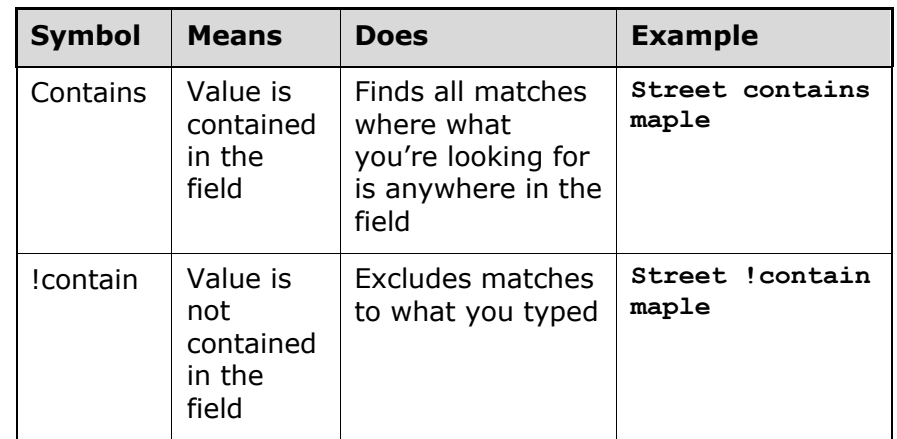

Other commands can be added to a search to look for student status information.

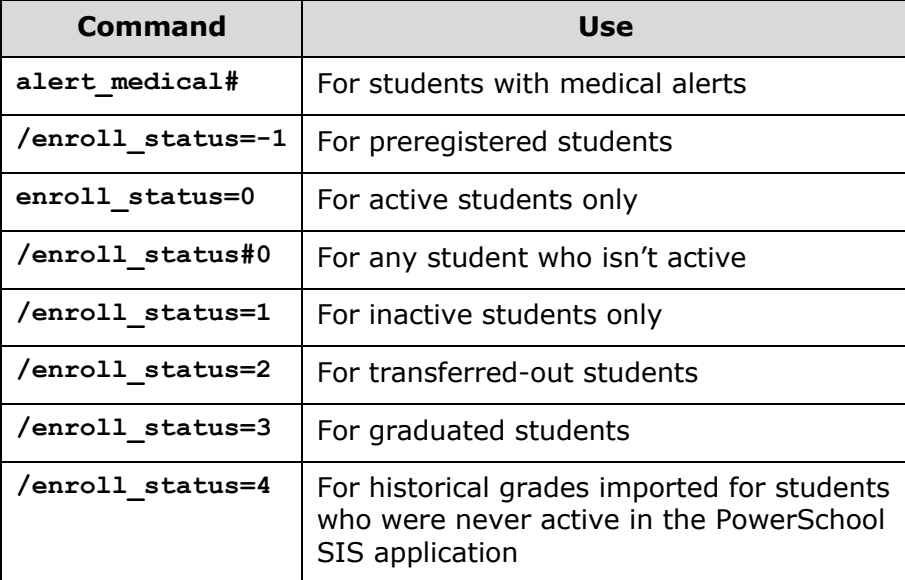

# **Quick Reference Card**

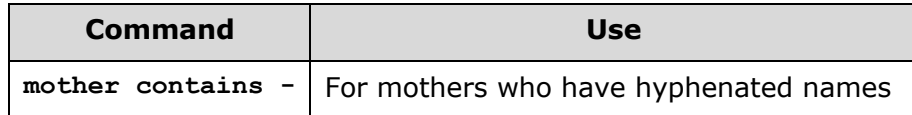

#### **Compound Searches**

Use a compound search to combine two or more searches into one and perform multiple searches simultaneously. Separate the search commands with a semicolon (;), which means "and."

Example: **grade\_level=9;street contains Maple**

#### **Advanced Searches and Current Selection**

Use the Advanced search options to refine, add, or subtract from the search results. When you check **Advanced** on the Start Page, you separate the search results from the current selection. You are verifying that the search worked before making the students the current selection.

- 1. On the Start Page, select a grade level
- 2. Check **Advanced**
- 3. In the search field, delete the search command and enter **football#**
- 4. Press **Enter**

You should have two different groups of students in the results area.

- 5. Click **Within** to find the students who are listed in both the current selection and the search results, and make those students the current selection
- 6. Click **Add** to add the football players to the current selection of students
- 7. Click **Subtract** to find the students who are listed in both areas, and remove them from the current selection
- 8. Click **Set** to make the football players the current selection and replace the original current selection

### **Selections by Hand**

Once you've selected a group of students, select individual students for a more defined sub-group.

- 1. Below the current selection, click **Select By Hand**
- 2. Clear the Student column header check box
- 3. Select the students you want in the group
- 4. Click **Update Selection**

The students you selected are now the current selection.

#### **Stored Searches**

Create a stored search when you know you're going to run the same set of search commands routinely.

- 1. On the Start Page, click **Stored Searches**
- 2. Click **New**
- 3. Give the search a descriptive name
- 4. In the Search instructions box, enter the search commands

For compound searches, enter one command per line.

- 5. Click **Submit**
- 6. Click **Run Search** to verify that you entered the search correctly

# **Quick Reference Card**

### **Search Codes**

Use search codes in the first part of a search command. Place a search code in the same position as a PowerSchool SIS field. Also, on the Start Page, click **View Field List** and scroll to the bottom of the field list to see a list of the available search codes.

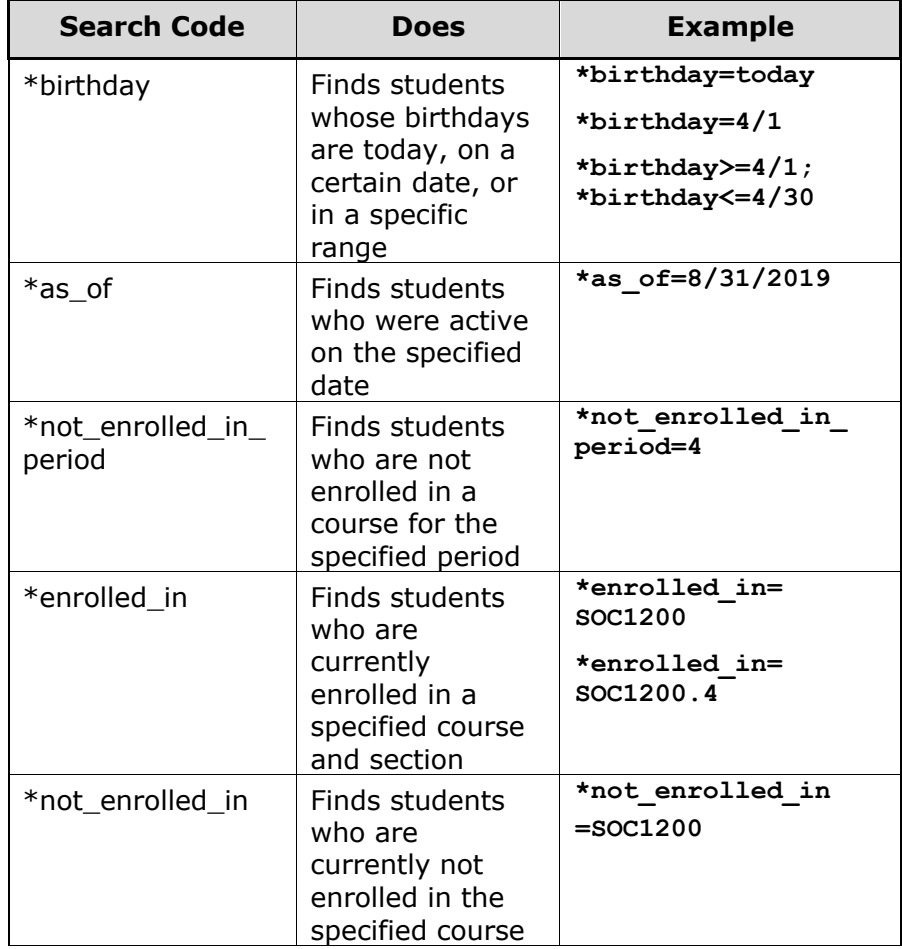

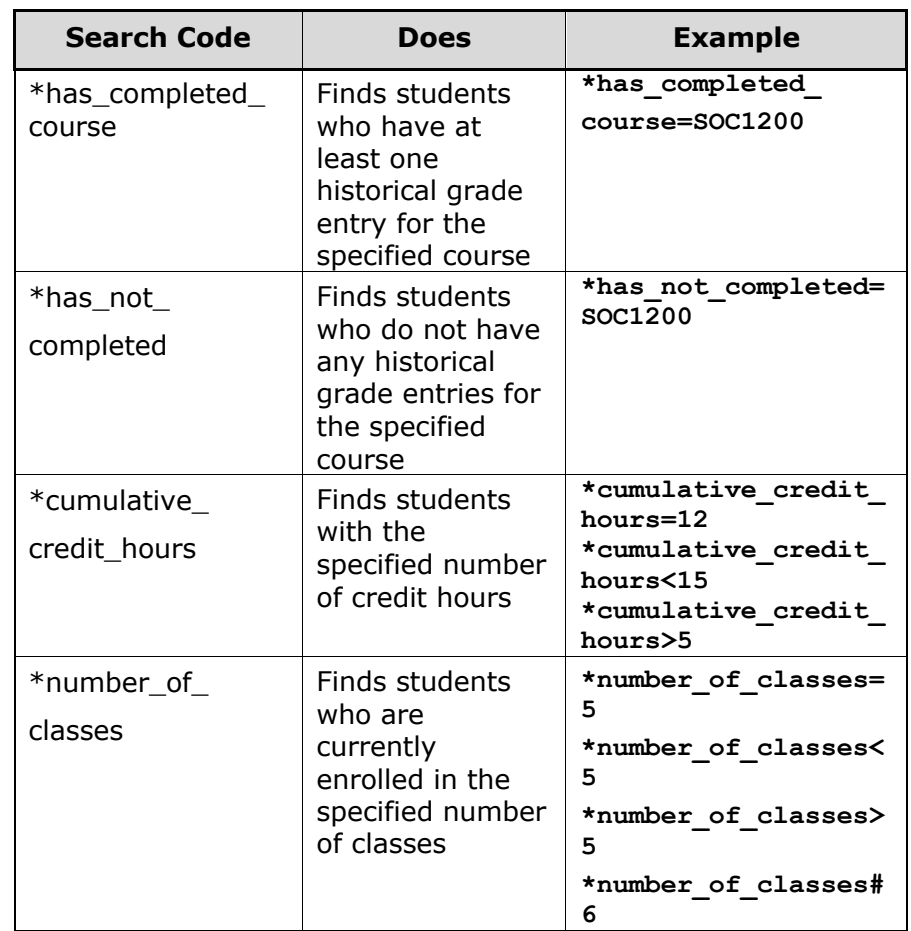

## **Quick Reference Card**

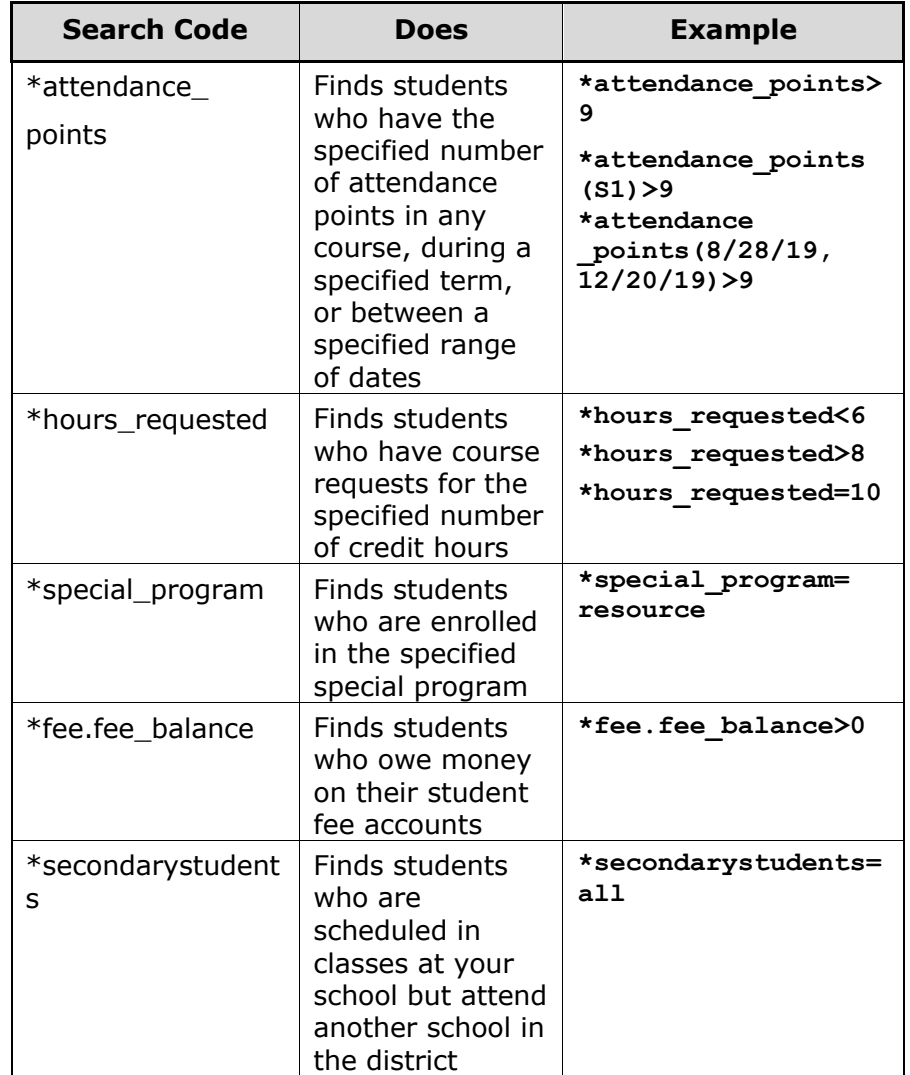

#### **Smart Search**

Smart Search is an auto-completion feature that works with the search field. Smart Search is enabled by default and as you type in the search field, you will see a suggestion menu below the field relating to possible student or staff names, fields, or stored searches. Use the cursor to select one of the suggestions or continue typing in the field.

To disable Smart Search:

- 1. Open the User menu
- 2. Click **Settings**
- 3. On the User Settings page in the Smart Search Options section, check **Disable Smart Search**

### **More Search Options**

The Start Page contains more options to find students and other users. Access to some of these options depends on your security settings.

By default, the People menu is set to Students. Select **Staff** to find teachers and staff members at the school.

Select **Contacts** to find contacts who are associated with students, along with users who have PowerSchool SIS Parent Portal accounts.

Find another helpful search tool on the Teacher Schedules page. To view individual teacher schedules and class rosters, click **Teacher Schedules** in the main menu and select a teacher. View the teacher's class roster for a section by clicking the enrollment number.

You can make those students the current selection or add those students to the current selection.

## **Quick Reference Card**

## **Individual Students**

Select an individual student to access the student pages. The pages you see will vary based on the security settings. The student pages contain the student's information, including attendance, grades, demographic information, log entries, and class schedules.

### **Arrows**

At the top of the main menu, next to the breadcrumbs, use the arrows to the right and left of List (#) to move between the next and previous student records respectively. Using this feature, staff members can find parent or guardian phone numbers for several students with just a couple clicks.

#### **Switch Student**

To find an additional student's contact information after setting your current selection, click **Switch Student** in the main menu to search for an additional student by his/her name. Once located, that student's record will open on the same student page.

### **Quick Lookup**

Use the Quick Lookup screen to see at a glance the student's name, grade level, school, class schedule, reported grades, and attendance data.

- 1. Click the teacher's name to send an email
- 2. Click the current grade to view scores and PowerTeacher Pro assignments
- 3. Click a recorded attendance number to open the Dates of Attendance page

### **Demographics**

In the student pages menu, click **Demographics** to change student information, such as home or mailing address, parents' employers or phone numbers, or to add an alias name for a student.

### **Contacts**

To view all of the contacts listed for a student, click **Contacts**. Change the order of the contacts by using the arrows in the Order column to move a contact up or down the list. List the primary contact first. View the contact type to help determine when to call a contact.

- 1. To add a student contact, on the top-right side, click **Add**
- 2. To edit the contact's information, on the right side, click the Edit icon (looks like a pencil)
- 3. To remove a contact, on the right side, click the Delete icon (looks like a – sign)

#### **Access Accounts**

On the Access Accounts page, give students and parents access to the student and parent portals and assign them usernames and passwords.

- 1. Check **Enable Student Access**
- 2. Check **Enable Parent Access**
- 3. To generate usernames and passwords for the student and parent, click **Auto-assign IDs and Passwords for this student**
- 4. To add another student contact, click **Add New Contact**

# **Quick Reference Card**

### **Family**

In PowerSchool SIS, students from the same family can be linked in order to share and update family information once.

- 1. From the main menu, click **Family** to open the "Students with Shared Family Information" page
- 2. If no family members appear, click **Search for Additional Family Members**
- 3. Enter information to help narrow the search
- 4. Click **Submit**
- 5. In the list of possible family members, find the student's family member(s)
- 6. To copy the student's demographic information to the new family contact and to indicate they are related, click **Copy**
- 7. If you want to only establish the family relationship but not copy any information, click **Related**

### **Health**

Student records require tracking of immunizations, provided screenings, administration of medication, and more. Since student health information is protected by laws and regulations, this information is visible to only users with certain permissions.

- 1. From the main menu, click **Health**
- 2. On the Immunizations tab, view, add, or modify the student's immunizations record
- 3. On the Screenings tab, view, add, or modify the student's screening records
- 4. On the Office Visits tab, view, add, or modify the student's office visits record to view the details of when medication was administered
- 5. On the Grade Level Entry Certificates tab, view, add, or modify the student's grade level entry certifications
- 6. On the Health Plans tab, view, add, or modify the student's health plan
- 7. On the Monitoring tab, view, add, or modify health information for students with diabetes

### **Emergency/Medical**

Find a student's emergency contact information on the Emergency Contact/Medical page. The student's doctor, dentist, special medical considerations, and allergies are all listed here.

Use the Emergency/Medical student screen to add an alert for teachers and staff to view any urgent or important medical considerations.

- 1. From the student pages menu, choose **Emergency/Medical**
- 2. In the Medical Alert Text box, write a short description of the medical condition or allergy
- 3. At the bottom of the page, click **Submit**

Learn more about this alert, which will appear at the top of any student page, and the five other student alerts used in PowerSchool SIS in the following table.

# **Quick Reference Card**

### **Student Alerts**

View, modify, or add one of six student alerts in PowerSchool SIS to track important student information. You'll find these alert icons at top of the student pages.

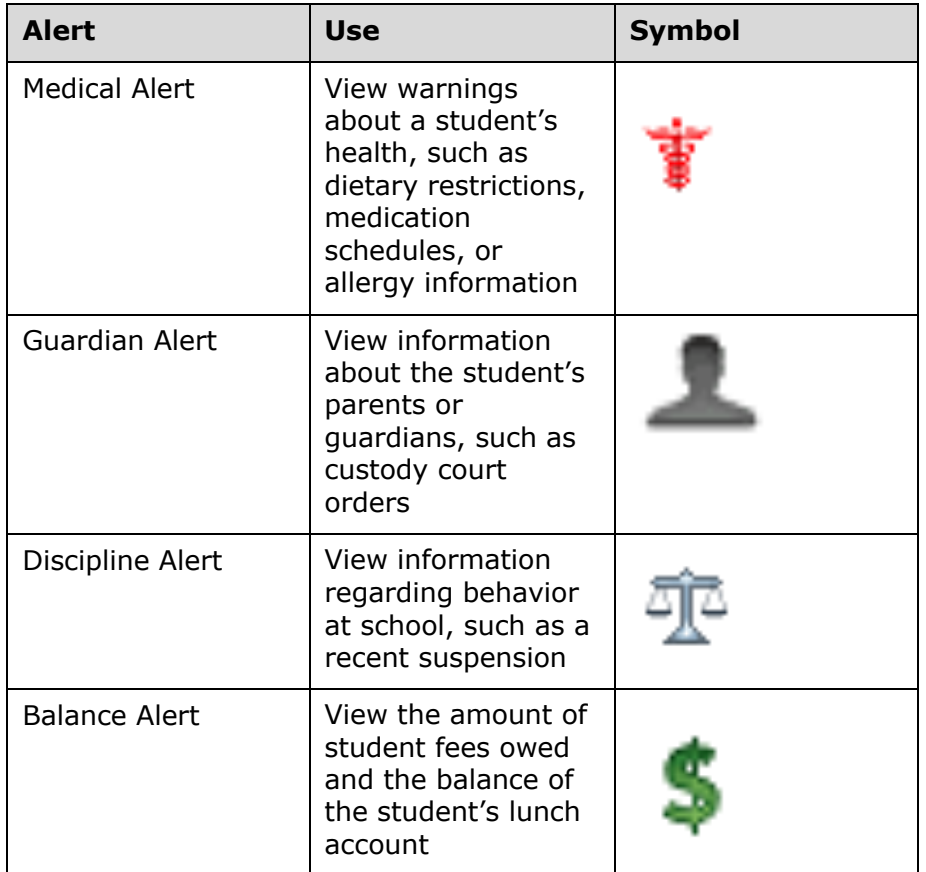

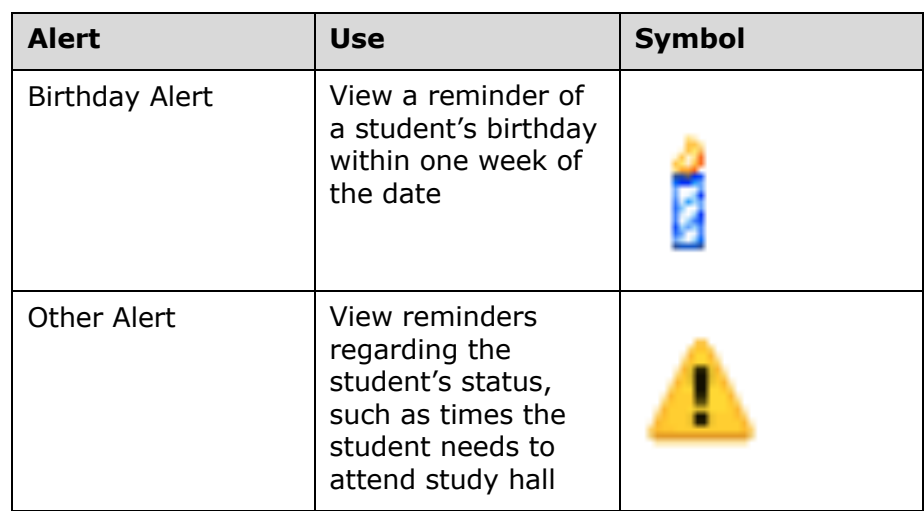

#### **Schedule Views**

The information you need depends on the circumstances but locating a student on campus is one of the most common requests. Use the following pages to find current-year schedule information:

- Bell Schedule View
- List View
- Matrix View

## **Quick Reference Card**

#### **Find Me**

Use the Find Me icon (blue location symbol) to locate a student on campus. The Find Me icon is at the top of each student page next to the student's name.

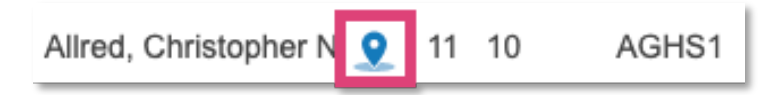

### **Enter a Log Entry**

Use log entries to create permanent records of student interactions with staff, such as discipline incidents, visits to the nurse's office, or meetings with a counselor. The Log Entries student page contains a list of all the logs related to a student.

- 1. Search for and select a student
- 2. From the student pages menu, click **Log Entries**
- 3. Click **New**

The Date, Time, and Author fields are filled in automatically.

- 4. From the menu, choose a log type
- 5. Choose a subtype
- 6. If entering a discipline log, select a consequence from the menu
- 7. Enter a title for the entry
- 8. In the Log Entry Text box, enter a description for the log entry
- 9. If additional information is required by the policies of your state or region, enter it in the appropriate fields

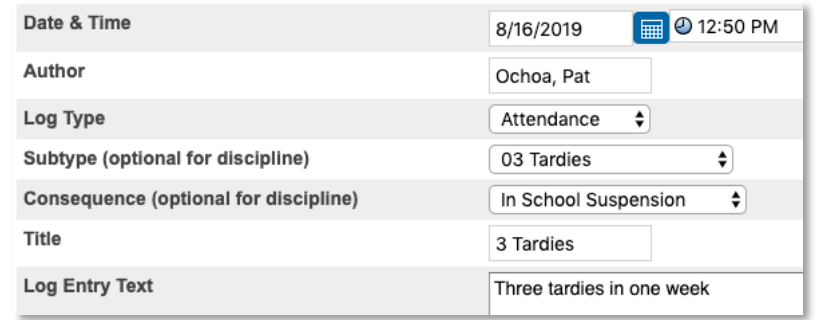

#### 10.Click **Submit**

#### **Incidents**

Under Administration on the student pages menu, click **Incidents** to view, edit, or create a new incident report. You can search student incidents by date range, incident title, incident ID, or incident type. When creating an incident report, you can include reporters, victims, offenders, and witnesses with codes and descriptions that can be used for reporting incidents.

#### **Activities**

On the student Activities page, you can indicate the extracurricular activities a student is involved in by checking the box next to the activity in the list.

# **Quick Reference Card**

### **Print a Report for an Individual Student**

Generate a report for a single student using built-in report templates.

- 1. Search for and select a student
- 2. From the student pages menu, click **Print A Report**
- 3. From the "Which report to print" menu, select a report
- 4. Determine the enrollment period if you are printing schedules, or the time period if you are printing a fee list
- 5. Select a watermark (optional), and choose when to print (default is ASAP)
- 6. Click **Submit**
- 7. On the "Report Queue (System) My Jobs" page, click **Refresh** to update the status of the report
- 8. When the status says Completed, click **View**
- 9. Use your browser's print function to print the report

## **Group Functions**

On the Start Page, once you select a group of students, you can perform a variety of tasks. Access these functions using the Select Function menu under the Current Student Selection area.

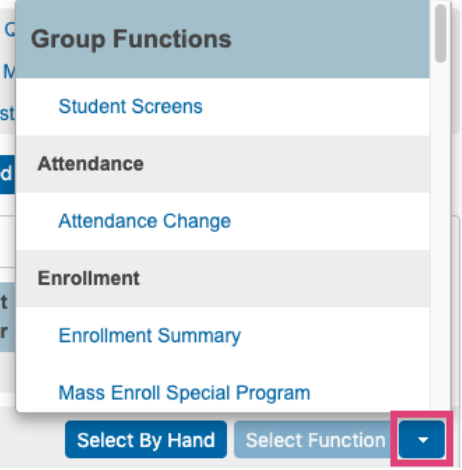

### **Store a Selection**

Create a stored selection of students when you will be working with the same group of students routinely.

- 1. Search for a group of students
- 2. Click the Select Function arrow and choose **Save Stored Selection**
- 3. Give the selection of students a descriptive name, such as **Top Students** or **Discipline Watch**
- 4. From the list of options, select **SAVE the current selection with a new name**
- 5. Click **Submit**

The new selection appears in the list below the options.

# **Quick Reference Card**

### **List Students**

Use the List Students function to create a quick report of student information by selecting certain fields.

- 1. Search for a group of students
- 2. Click the Select Function arrow and choose **List Students**
- 3. Enter a report title, such as **Student Helpers**
- 4. Type a field name, or click **Fields** and select a field from the Fields list
- 5. Enter a name for the column title

For example, if you added **lastfirst** under Field Name for column 1, then enter **Name** under Column Title for column 1.

- 6. Specify what additional columns you want on the list by adding more field names and column titles
- 7. Select **Gridlines** if you want lines between rows and columns
- 8. Indicate which field you want to sort the list by
- 9. Click **Submit**

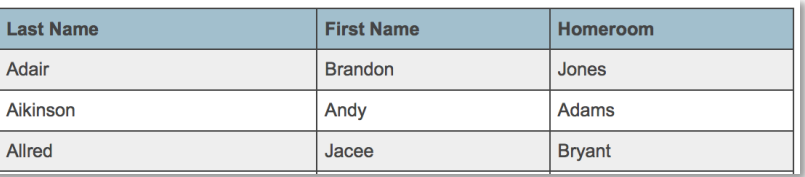

### **Print Mailing Labels**

Print mailing labels directly from PowerSchool SIS for an efficient way to send mass mail.

- 1. Search for a group of students
- 2. Click the Select Function arrow and choose **Print Mailing Labels**
- 3. From the menu, choose the mailing label layout to print
- 4. Select how many pages to print, the sort order, and when to print the report
- 5. Click **Submit**
- 6. Refresh the report queue
- 7. When the status says Completed, click **View**
- 8. Use your browser's print function to print the report

### **Perform a Quick Export**

Export student information to work with data using an external spreadsheet application.

- 1. Search for a group of students
- 2. Click the Select Function arrow and choose **Quick Export**
- 3. In the text entry box, enter the field names for the information that you want to export (one per line)
- 4. Click **Fields** to see a list of field names

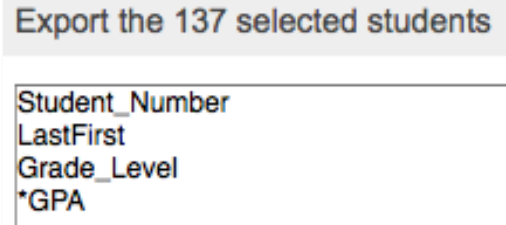

5. When you finish selecting fields to export, click **Submit**

# **Quick Reference Card**

6. Save and open the file using a spreadsheet application

### **View Student Screens**

Use the Student Screens function to navigate to the same student page for a selection of students.

- 1. Search for a group of students
- 2. Click the Select Function arrow and choose **Student Screens**
- 3. From the menu, choose the student page you wish to view for the selection of students
- 4. Click **Submit**
- 5. Click a student's name from the left-side menu
- 6. Click the name of each student whose student page you want to view